Department of Education, Training and Employment

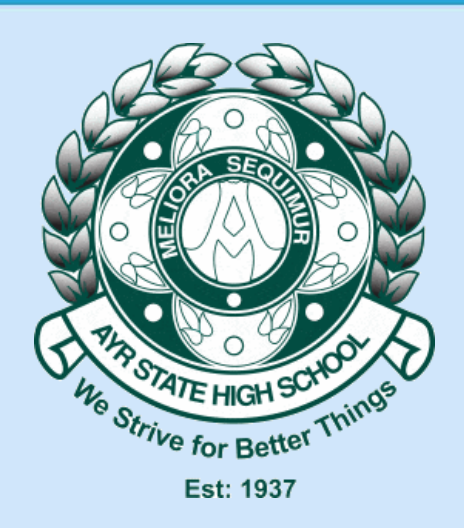

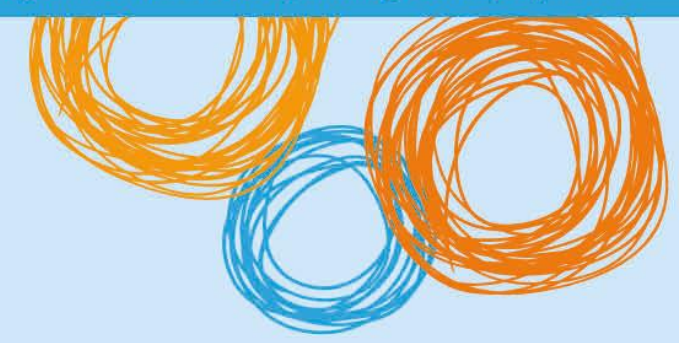

# **Ayr State High School**

## BYOx – Onboarding iOS

Version 2.0 – 23/10/2015

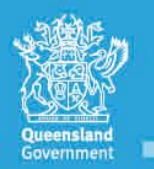

**Great state. Great opportunity.** 

## **Legend**

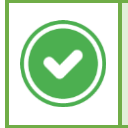

This type of box indicates a potential solution to the problem.

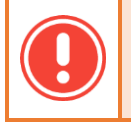

This type of box indicates problems that you may encounter, or that the fix is a work-in-progress.

This type of box indicates either a technical explanation, or further actions you may perform to troubleshoot the 10 I problem.

### Version History

- 1.0 16 October 2015 Initial documentation created.
- 2.0 23 October 2015 Document theme changes.

#### Purpose of Document

This document details how to onboard an iOS device to the schools BYOx infrastructure, and identifies issues that may arise, and provides solutions or workarounds when available.

1) Connect to the DETE-Guest wireless network on your iOS device.

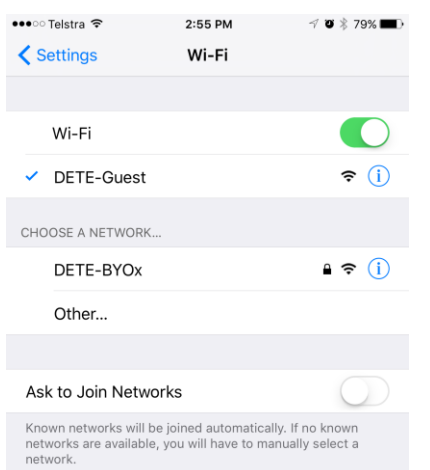

2) Attempt to navigate to any website in Safari. For example, [http://byox.eq.edu.au](http://byox.eq.edu.au/) or [http://abc.net.au.](http://abc.net.au/) You should be presented with the Guest Portal login page, as shown below.

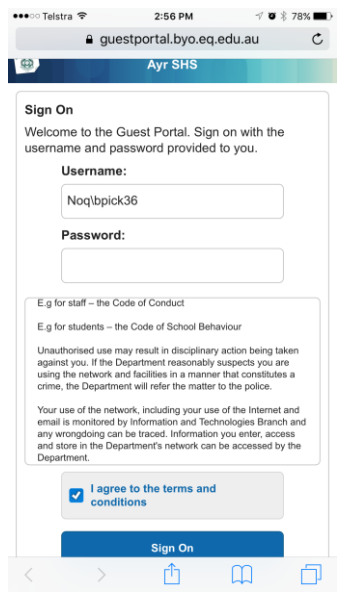

- 3) In the username box, enter your school username, prefixed by "noq\". So, if your username is "blah123" enter "noq\blah123". Your password is the same as normal, and then tick "I agree to the terms and conditions".
- 4) You will be presented with the first step of the iOS onboarding process. Click "Start".

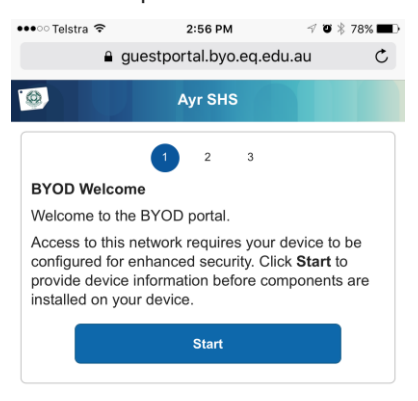

**Continued on next page**

5) On the second step, enter a short name for your device which will uniquely identify it in the "My Devices" portal [\(http://mydevices.byo.eq.edu.au\)](http://mydevices.byo.eq.edu.au/) – a description is not necessary.

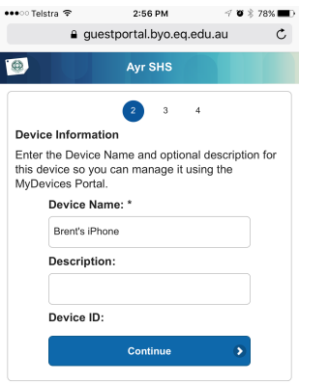

6) On the third page, click "Launch Apple Profile and Certificate Installers" to install the required SSL certificates and profiles for your device to function with the schools network.

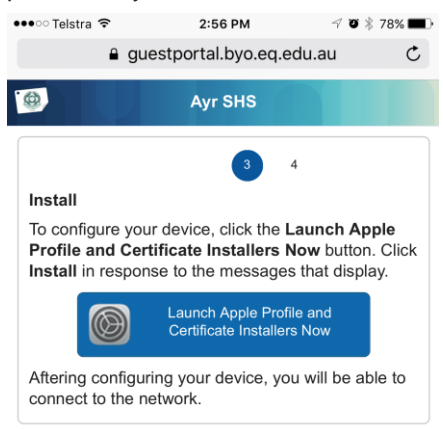

7) After clicking the button, several screens like the ones below will appear. Press "Install" on any requests that come up. An incomplete installation will require you to re-onboard your device.

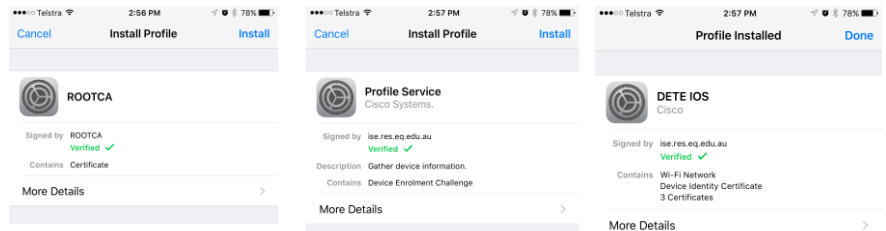

- 8) After all the required profiles have completed installation, you will be put back into the Safari tab that you had open. The last stage of the process is simply to manually switch your wireless network to "DETE-BYOx".
- 9) Attempt to navigate to a website such as [http://abc.net.au,](http://abc.net.au/) and you should be prompted for your username and password. If this works, you have successfully on boarded your device.

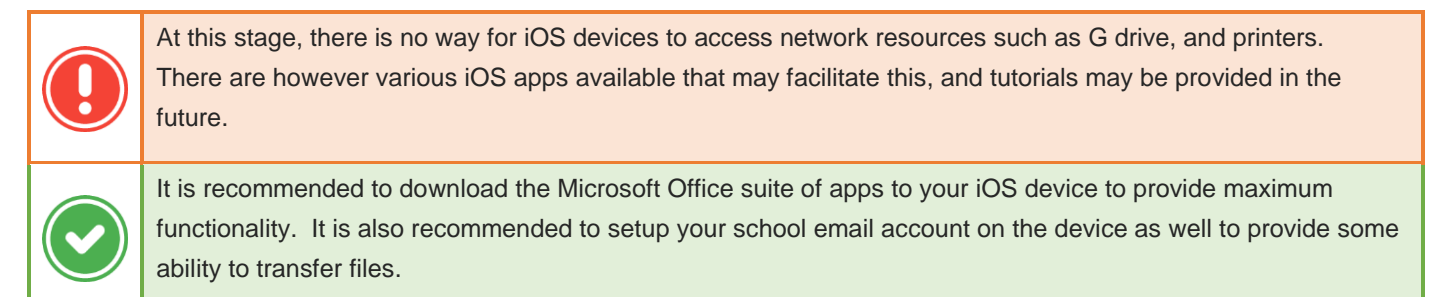